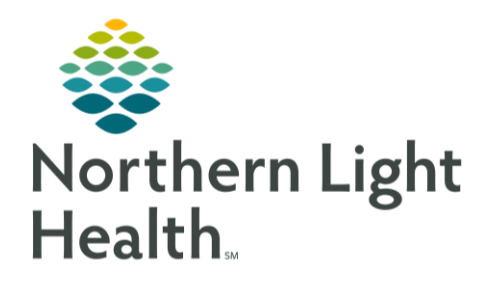

# This Quick Reference Guide (QRG) reviews the workflow for documenting histories.

# Common Buttons & Icons

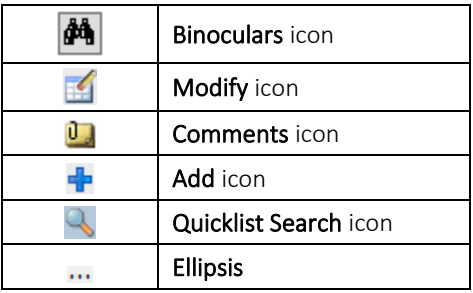

## Add a Family Member

- $\triangleright$  From the Workflow menu:
- Click Histories in the Table of Contents. STEP 1:
- STEP 2: Click the Family tab below the Histories header.
- STEP 3: Click the Add Family Member drop-down arrow.
- STEP 4: Click the family member type you want to add.
- $STEP$  5: Click the field to document information as needed in the Update Family Member window.
- Click OK. STEP 6:

## Document Family History

### > From the Workflow menu:

- $STEP$  1: Click Histories in the Table of Contents.
- STEP 2: Click the Family tab below the Histories header.
- $STEP$  3: Click the Histories header.
- STEP 4: Click the Family Add icon.
- STEP 5: Locate the cell for the condition along the side and the appropriate family member along the top.
- STEP 6: Click the gray color to note the family member is positive for the condition.

NOTE: Clicking the white cell will note that the family member is negative for the condition.

- Double-click the Plus icon.  $STEP 7:$
- Use available fields to document the condition details. STEP 8:

From the Office of Clinical Informatics **Document Histories** January 30, 2020 Page 2 of 5

 $STEP<sub>9</sub>$ Click OK.

### Use Quicklist to Document Family History

#### $\triangleright$  From the Workflow menu:

- Click Histories in the Table of Contents. STEP 1:
- Click the Family tab below the Histories header. STEP 2:
- STEP 3: Click the Histories header.
- $STEP$  4: Click the Family Add icon.
- STEP 5: Click the Quicklist Search icon.
- Click the Search tab.  $STEP 6:$
- You can also use the Current Conditions list. Double-click to select the wanted condition. NOTE:
- Click the Search field.  $STEP$  7:
- STEP 8: Type the name of the condition.
- STEP 9: Set search parameters.
- **STEP 10:** Press the [Enter] key.
- **STEP 11:** Double-click the condition you want to add.
- Click OK. **STEP 12:**
- **STEP 13:** Click the needed cell to document the family history for the condition just added.

### **Modify Family History**

#### $\triangleright$  From the Histories Family tab:

- Use the Display drop-down arrow to set what information is included in the list of documented STEP 1: conditions.
- $STEP$  2: Right-click the family member under the condition you want to modify.
- STEP 3: Click Modify Family History.
- $STEP$  4: Double-click the cell you want to modify.
- STEP 5: Use the various fields to modify the documented information.
- Click OK. STEP 6:

#### Document a Historical Procedure

- $\triangleright$  From the Workflow menu within the patient's chart:
- Click Histories in the Table of Contents.  $STEP$  1:
- STEP 2: Click the **Procedure** tab under the Histories header.
- Click the Histories header. STEP 3:
- $STEP$  4: Click the Add icon in the Procedures pane.
- Click the Procedure Binoculars icon.  $STEP$  5:
- NOTE: You can document a free text procedure; it is best practice to use a codified procedure. See your organizations policies and procedures for further information.
- STEP 6: Click the Search field.
- STEP 7: Type the procedure you are looking for.
- STEP 8: Set the search parameters.
- STEP 9: Click Search by Name or Search by Code.
- **STEP 10:** Navigate to the procedure needed.
- **STEP 11:** Click the procedure.
- STEP 12: Click OK.
- **STEP 13:** Document the procedure details using the available fields.

NOTE: Use the Location Binoculars icon to search for an internal location as needed.

- STEP 14: Click OK.
- **STEP 15:** Click Mark all as Reviewed, as appropriate.

#### Document Social History

- $\triangleright$  From the Workflow menu within the patient's chart:
- STEP 1: Click Histories in the Table of Contents.
- Click the Social tab under the Histories header. STEP 2:
- Click the Histories header.  $STEP$  3:
- STEP 4: Click the Add icon in the Social pane.
- Document the needed sections using the drop-down arrow options, select the appropriate check STEP 5: boxes, and click the free-text fields to add comments.

From the Office of Clinical Informatics Document Histories January 30, 2020 Page 4 of 5

- NOTE: It is best practice to document as much detail is available. See your organization's policies and procedures for more information.
- **STEP 6:** Click the  $-$  icon to collapse a section.
- STEP 7: Click the  $+$  icon to expand a section.

## Modify Social History Information

- $\triangleright$  From the Workflow menu within the patient's chart:
- Click Histories in the Table of Contents. STEP 1:
- Click the Social tab under the Histories header. STEP 2:
- Click the Histories header. STEP 3:
- $STEP$  4: Click the Display drop-down arrow.
- STEP 5: Click the Active option.
- STEP 6: Locate the detail you need to modify.
- STEP 7: Right-click the detail you want to modify.
- NOTE: You can also use the right-click menu to add, remove, and view the selected detail.
- **STEP 8:** Click Modify.
- Make the needed modifications. STEP 9:
- STEP 10: Click OK.

## Document an Implant

- $\triangleright$  From the Workflow menu within the patient's chart:
- Click Histories in the Table of Contents. STEP 1:
- STEP 2: Click the Histories header.
- $STEP$  3: Click the Implants tab.
- STEP 4: Click the Implants Add icon.
- $STEP$  5: Click the Implant description field.
- NOTE: The Free Text check box is selected by default.
- **STEP 6:** Type the implant description.
- STEP 7: Document additional details as they are available. It is best practice to only document fields you have information for.
- NOTE: If the implant has been removed, click the, This was explanted, check box.
- $STEP 8:$ Select if the Implant Type.
- Scroll down to the bottom. STEP 9:
- STEP 10: Click OK.

### Document an Implant Using Search

- $\triangleright$  From the Workflow menu within the patient's chart:
- Click Histories in the Table of Contents. STEP 1:
- $STEP$  2: Click the Histories Header.
- STEP 3: Click the Implant tab.
- STEP 4: Click the Implants Add icon.
- $STEP$  5: Click the Free Text check box to unselect.
- STEP 6: Click the ellipsis.
- Set search filters within the Find: All Items window based on known information. STEP 7:
- Click the Find Now button to run the search. STEP 8:
- Click the item from the bottom of the search window that matches your needs to select it. STEP 9:
- NOTE: If only one item returns in the search it will be selected by default.
- Click OK. **STEP 10:**
- **STEP 11:** Continue documenting known information for the implant using the drop-down and free text fields.
- STEP 12: Click OK.
- **STEP 13:** Click Mark all as Reviewed, as appropriate.

For questions regarding process and/or policies, please contact your unit's Clinical Educator or Clinical Informaticist. For any other questions please contact the Customer Support Center at: 207-973-7728 or 1-888-827-7728.